# **チケットご購入方法**

※画像はスマートフォンのものですが、PCでも同じ流れです

#### **KCFA Official Storeに** ぁあ A kcfa-official.moala.live  $\partial$ **STEP 1 アクセスし、 アイコンを押す**  $\mathbf{S}$  $\Box$

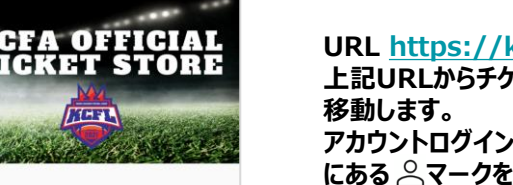

**3**

**STEP 4**

**URL <https://kcfa-official.moala.live> 上記URLからチケット販売サイトのトップページに** アカウントログインまたは新規作成のため、画面右上 **にある マークをクリックします。**

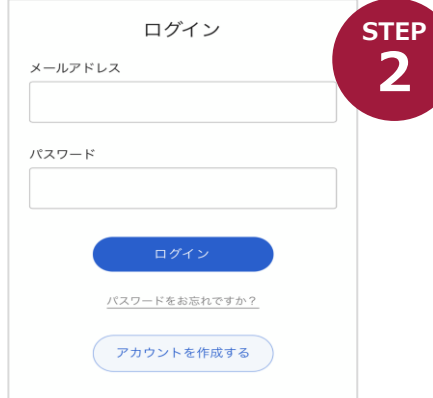

**アカウントにログイン、 または新規作成**

**アカウントを既に作成している方は、メールアドレス・ パスワードを入力してログインします。**

**アカウントを作成していない方は、「アカウントを作成 する」をクリックして、アカウントを作成します。 姓・名・メールアドレス・パスワード等必要な情報を 入力し、「作成」をクリックしてください。**

### **STEP 観戦したい試合をクリック**

**トップページをスクロールすると、 2部リーグのチケットが表示されているので、 観戦する試合のチケットをクリックしてください。**

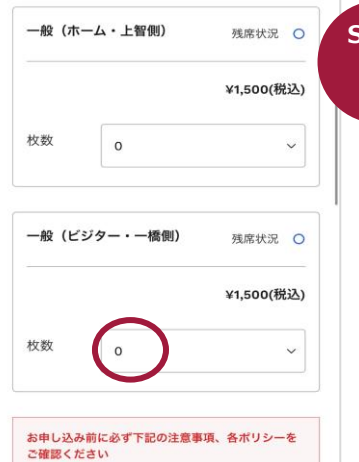

 $\begin{array}{|c|c|c|}\hline 2{\bf \overline{a}}{\bf \overline{b}}& {\bf \overline{b}}& {\bf \overline{c}}& {\bf \overline{d}}& {\bf \overline{d}}& {\bf \overline{$ 1106【2部】上智--橋

金場 アミノバイタルフィールド

2021年11月06日 (土) 開場 11:30 /開始 12:

#### **ホームまたはビジターを 1枚ずつ選択**

**ホーム側かビジター側か選択する画面で、 「一橋側」と書かれた方をお選びください。**

**枚数は「1枚」しか選べませんので、 お一人ずつご購入ください。 2枚以上お求めの場合は、複数回のご購入手続きを お願いします。**

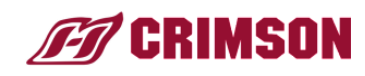

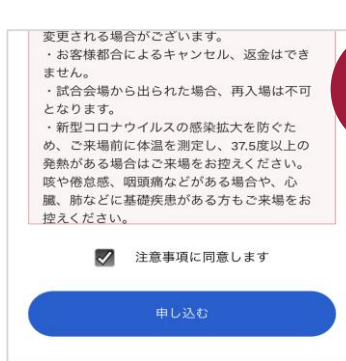

**5**

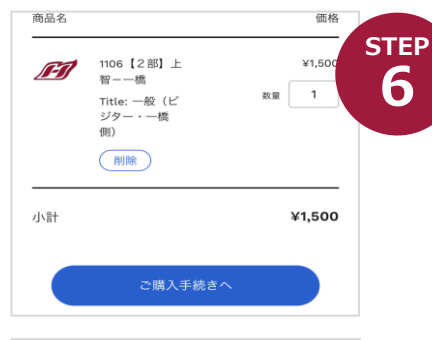

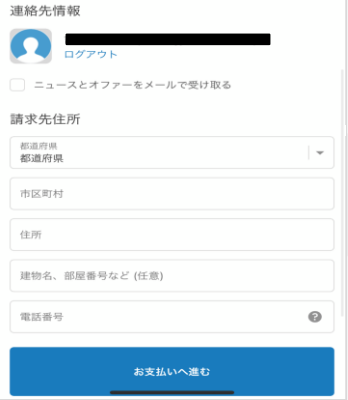

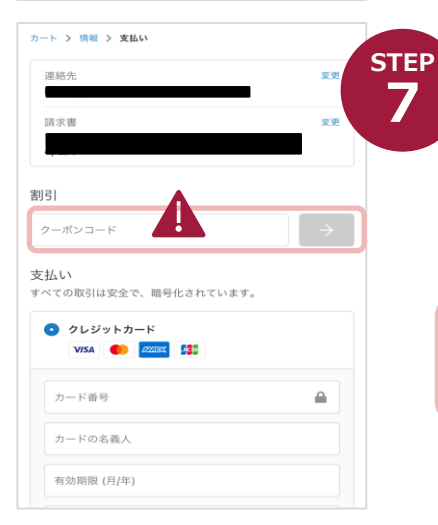

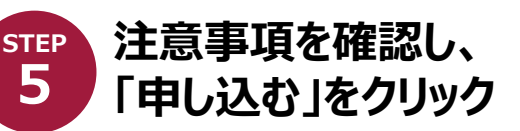

**下にスクロールして「注意事項」を確認し、 「注意事項に同意します」にチェックを入れ、 「申し込む」をクリックしてください。**

#### **ご購入手続きに進み、 請求先住所を入力**

**カート画面に移り、 「ご購入手続きへ」をクリックしてください。**

**定価(¥1,500)で表示されますが、 支払い画面でクーポンコードを入力し割引の適用が 可能ですので、定価のまま次へお進みください。**

**請求先住所の欄に必要な情報を 入力し、「お支払いへ進む」をクリックすると、 「支払い画面」に遷移します。**

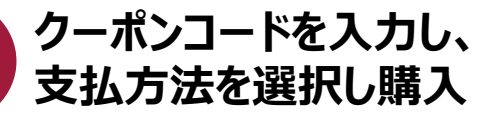

**クーポンコードを入力し、入力欄の右側の「→」 (PCの場合が「適用する」)をクリックすると 割引が適用されます。**

**OBOG会、父母会、ファンクラブの皆様は、 メーリスでご案内しているクーポンコードを ご入力ください。**

**決済方法(クレジットカードまたはコンビニ決済)を 入力し、「今すぐお支払い」をクリックします。**

# **購入完了! 続いて顔写真登録に進みます。**

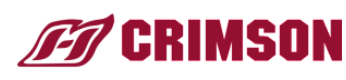

[KCFA OfficialStore] チケットを 発券しました

※本メールはお支払い内容や商品をお受け取り いただく際の重要な情報を記載しております。 大切に保存してください。

この度は、KCFA Official Storeをご利用いただ きまして、誠にありがとうございます。 以下のチケットの準備が完了しました。内容を ご確認ください。

**登録メールアドレスから URLをクリック**

**アカウント作成時に登録したメールアドレスに、 チケット発券内容の確認メールが届きます。 そちらに記載されたURLをクリックしてください。**

・チケット : https://quickticket.moala.fun/ books?id=a0adf1da-c66d-446e-5c5-5e3058fb87bf

**9**

注文詳細 注文番号 #4876

注文日:

2021年10月26日 20

チケットを開く

電子チケット (MOALA Ticket) をご利用いただく には、スマートフォンが必要です。

## **チケットを使う本人の顔写真を登録 STEP**

**STEP 8**

**【カメラモードでのご登録の場合】**

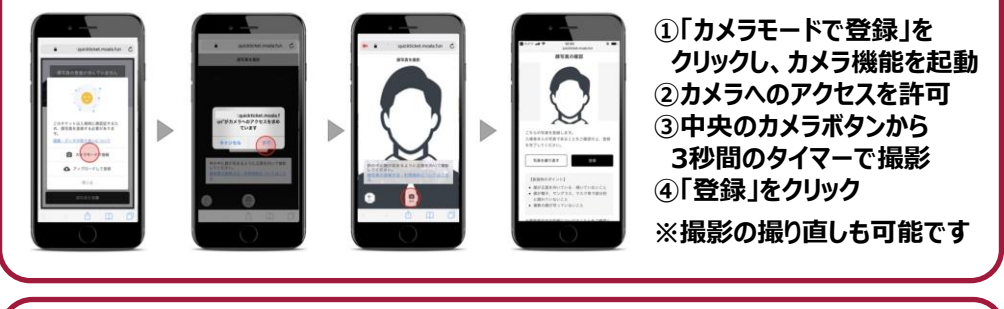

**【写真フォルダーからアップロードでのご登録の場合】**

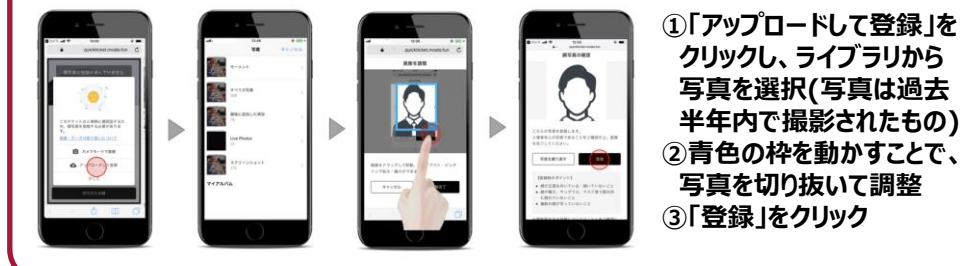

**10**

 $\geq$   $\leq$   $\equiv$ 

**試合当日「チケットを開く」から QRコードを表示して入場 STEP**

> **試合当日は会場で、「チケットを開く」をクリックし、 QRコードを表示させてください。 ※スマートフォンの場合、QRコードは、 試合当日にならないと表示されません。**

**当日スマートフォン画面での表示に不安のある方は、 紙で印刷するなど、会場でスムーズに提示できるよう ご準備されることを推奨します。**

**2枚以上お求めの場合は、STEP3から手続きの繰り返しをお願いします。 STEP9の顔写真はそのチケットを使う人の写真をご登録ください。**

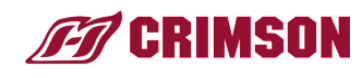